## PER TUTTI I DOCENTI

## PROCEDURA PER CARICARE I VOTI SUL TABELLONE (Primo quadrimestre) (Primo quadrimestre)

- Entrare nel registro elettronico "DidUp"
- Cliccare su "Scrutini"
- Cliccare su "Caricamento voti"
- Scegliere la classe
- Scegliere nella lista "Primo Quadrimestre2 e cliccare su "Avanti" in alto a destra
- Cliccare sulla materia: es. M Matematica

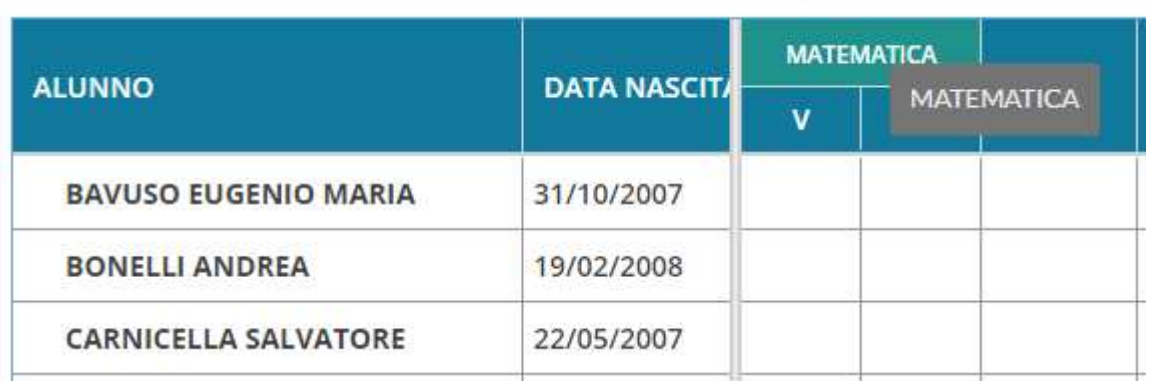

- Cliccare su "Azioni" in alto a destra
- Cliccare su "Importa" voti dal registro elettronico
- Cliccare su "Importa" in alto a destra
- Cliccare su "Azioni" in alto a destra<br>• Cliccare su "Importa" voti dal registro elettronico<br>• Cliccare su "Importa" in alto a destra<br>• Ogni voto deve essere approssimato per eccesso o per difetto
- Salvare in alto a destra
- Cliccare su "Iindietro" in alto a destra
- **•** Cliccare su "lindietro" in alto a destra<br>• I voti sono stati caricati sul tabellone.

#### PROCEDURA PER I COORDINATORE DURANTE LO SCRUTINIO

- Entrare nel registro elettronico "DidUp"
- Cliccare su "Scrutini"
- Cliccare su "Caricamento voti"
- Scegliere la classe di cui si è coordinatore
- Scegliere la classe di cui si è coordinatore<br>● Scegliere nella lista "Primo Quadrimestre" e cliccare su "Avanti" in alto a destra

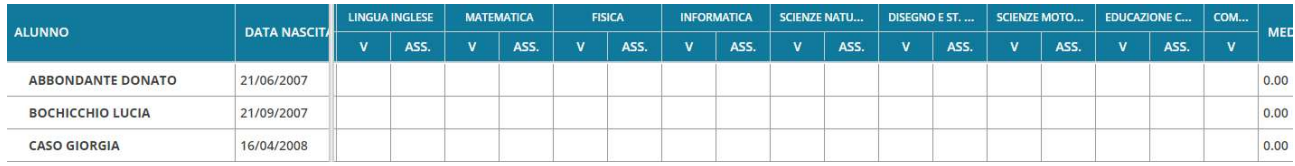

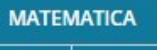

- Cliccare sulla propria materia tabellone come precedentemente spiegato tabellone come spiegato. materia **al Matematica**" ad esempio "Matematica" e importare i voti sul
- Per controllare o modificare i voti cliccare sul nome del primo ragazzo

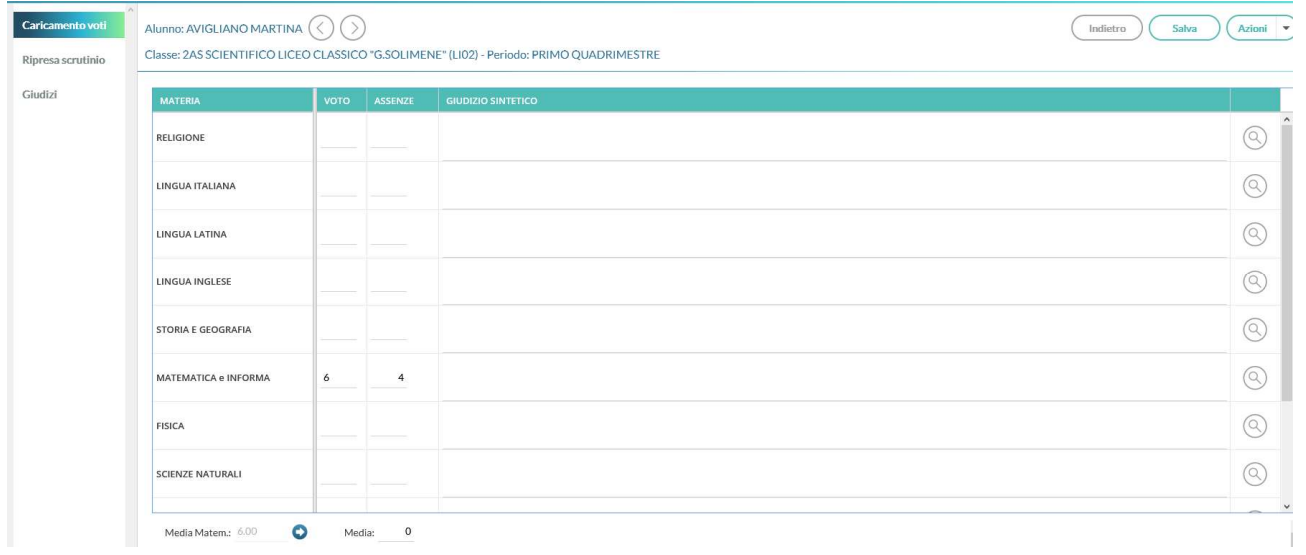

- Una volta modificati i voti ridefinire la media matematica cliccando sulla freccia in basso a sinistra.<br>■ Cliccare in alto a destra su "Salva".
- Cliccare in alto a destra su "Salva".
- Cliccare su "Indietro" per tornare al tabellone oppure sulla freccia a destra del nome dell'alunno per andare all'alunno immediatamente successivo

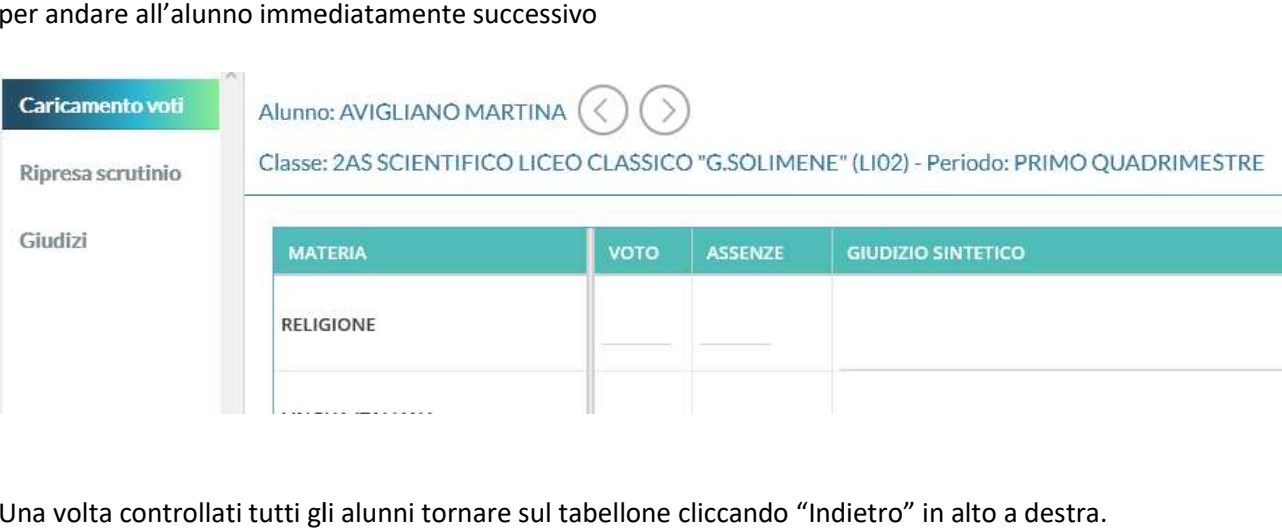

#### $\bullet$  Una volta controllati tutti gli alunni tornare sul tabellone cliccando "Indietro" in alto a destra.

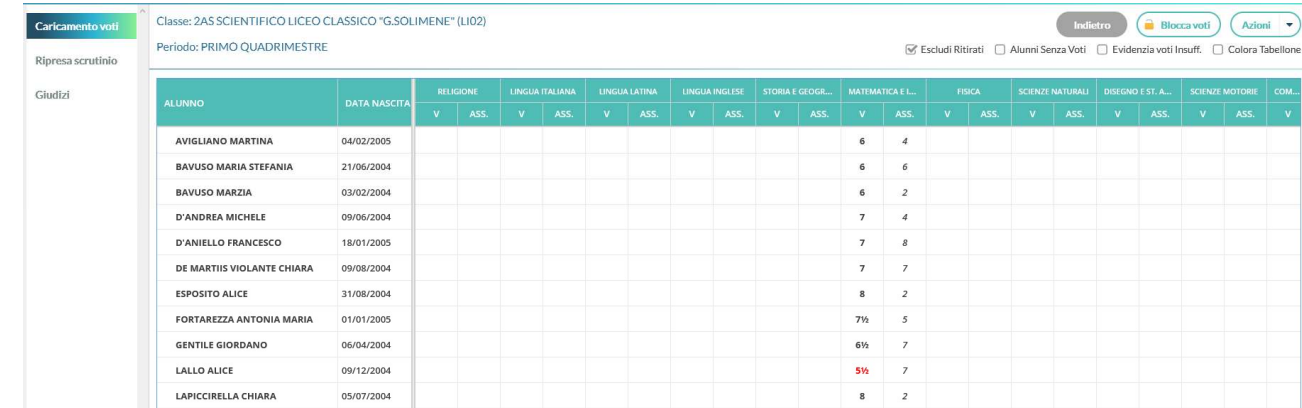

#### • Per stampare il tabellone cliccare su "Azioni" in alto a destra

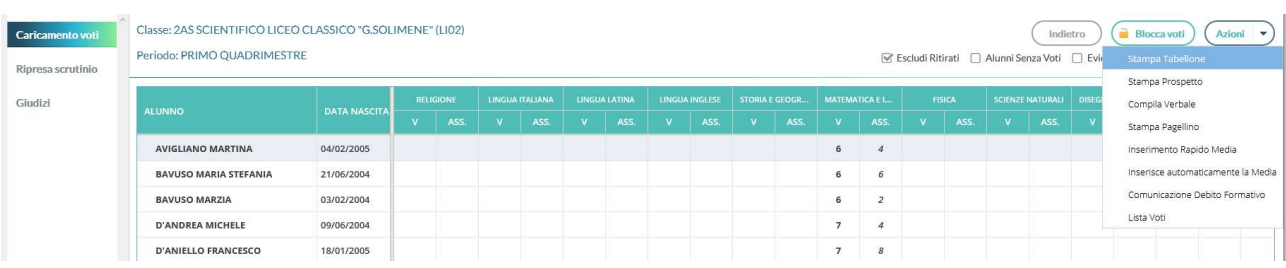

#### • Cliccare su "Stampa tabellone"

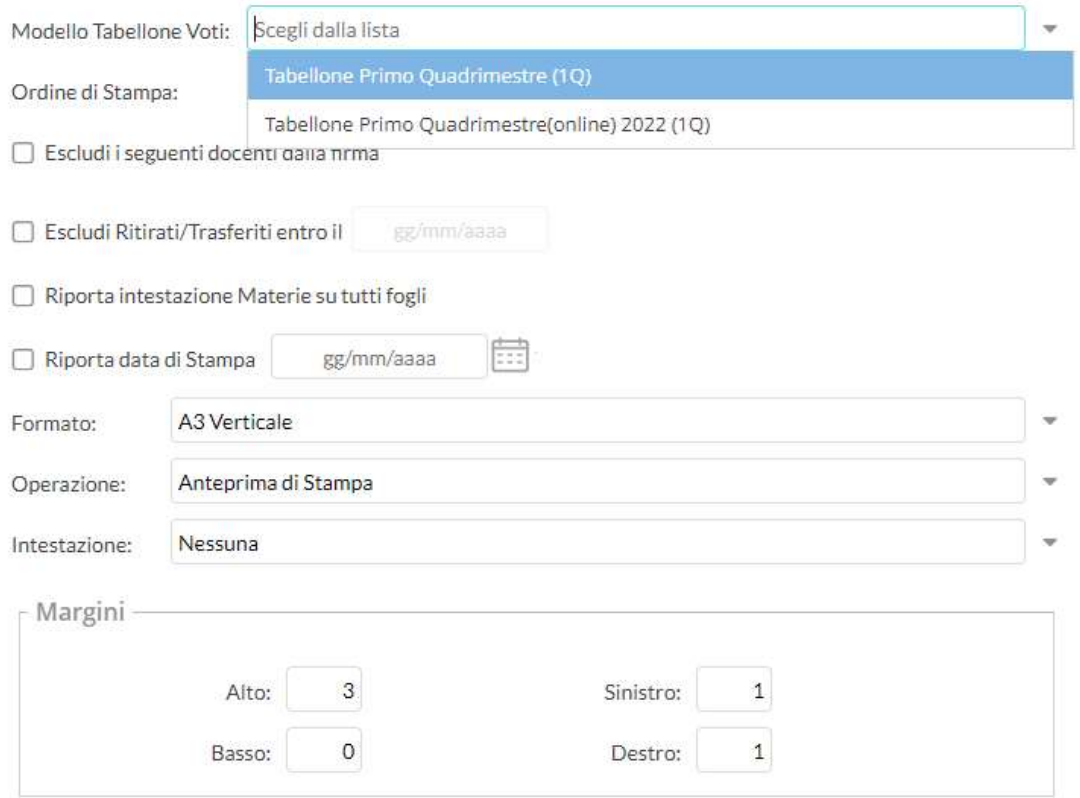

• Premere la freccia a destra di Modello Tabellone voti e selezionare Tabellone Primo Quadrimestre (1Q)

m

Riportare data di stampa

Riporta data di Stampa 22/01/2020

- In Formato inserire A3 Verticale
- Cliccare "Stampa" in alto a destra

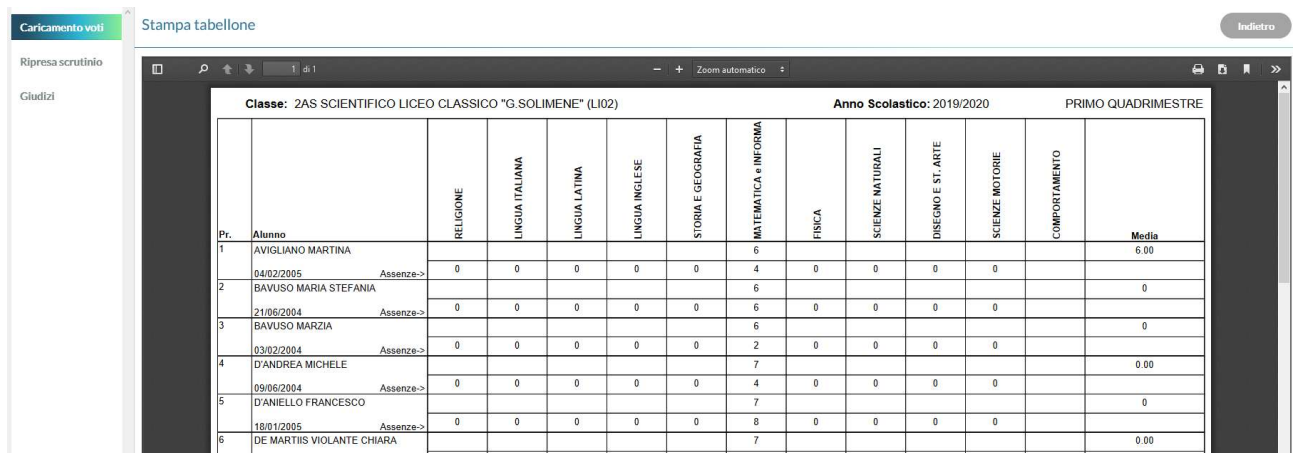

- Cliccare "Stampa" in alto a destra
- Cliccare su "Stampa"

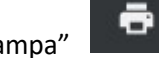

- Stampare 3 tabelloni in  $A_4$  e far firmare da tutto il consiglio di classe e alla preside.
- Stampare 3 tabelloni in  $A_4$  e far firmare da tutto il consiglio di classe e alla presidentione A<sub>4</sub> va inserito nel verbale e gli altri vanno consegnati in segreteria.

#### PER IL VERBALE

- Ritornare indietro al tabellone
- Cliccare su Azione in alto a destra e selezionare compila verbale

# **MODELLO DI STAMPA**

Verbale per lo Scrutinio primo quadrimestre

- · Cliccare, a destra del Verbale per lo scrutinio primo quadrimestre, su Seleziona
- **Cliccare su Scarica e salvare** sul desktop.
- · Modificare a seconda delle esigenze e stampare una copia da incollare sul registro dei verbali.

# NB: Se il file del verbale non si apre, scaricare da google: libre office.

Seleziona